## **Comment effectuer le paiement via la plateforme MYVINCI :**

- 1. Connectez-vous à MyVinci et consultez vos alertes/post-its disponibles dès l'écran d'accueil
- 2. Cliquez sur le lien bleu du post-it qui indique que vous devez consulter votre dossier et régulariser votre situation

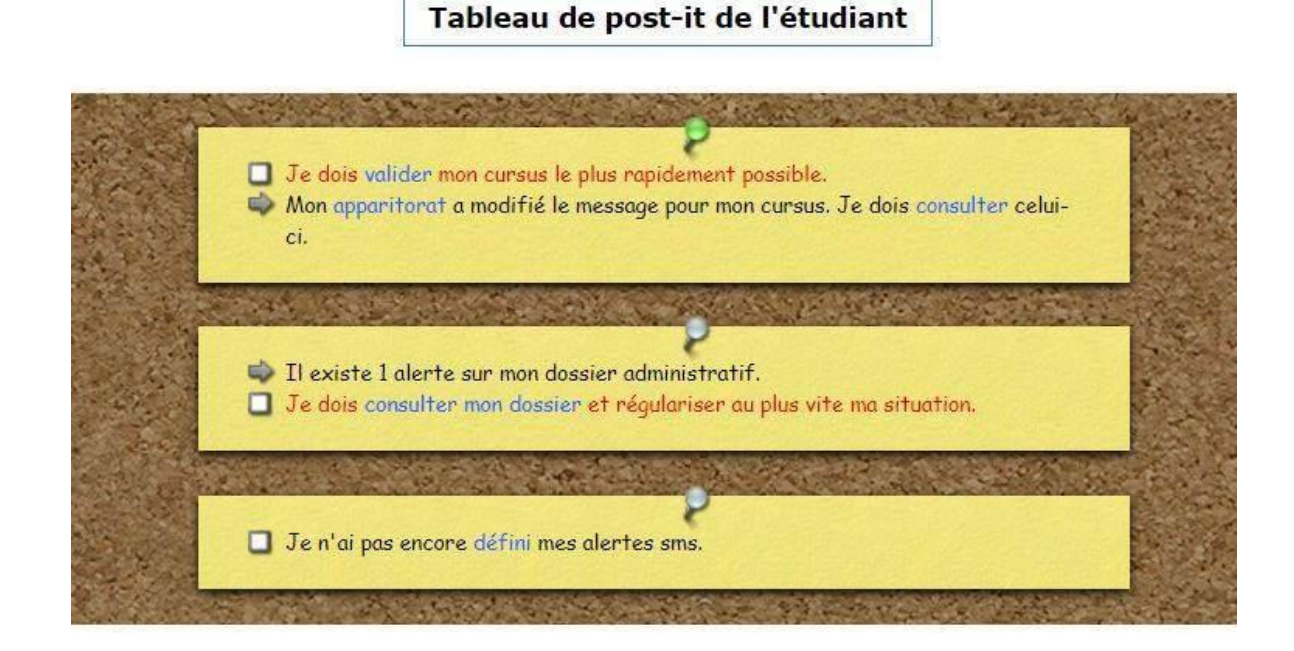

3. Cliquez ensuite sur « m'acquitter des droits d'inscription dus »

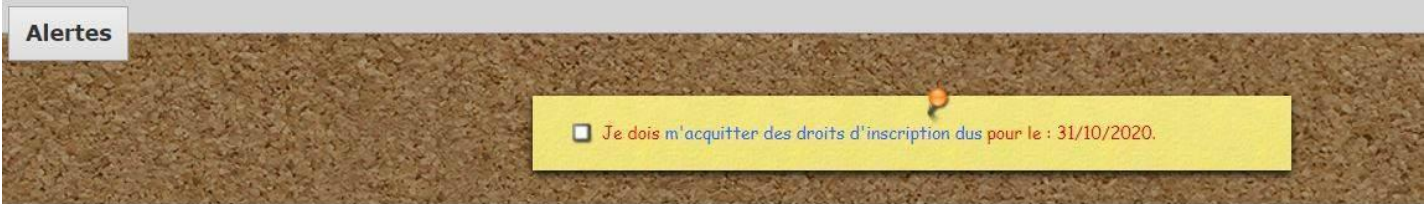

4. Modifiez le montant dans la case si vous le souhaitez et cliquez sur procéder au paiement

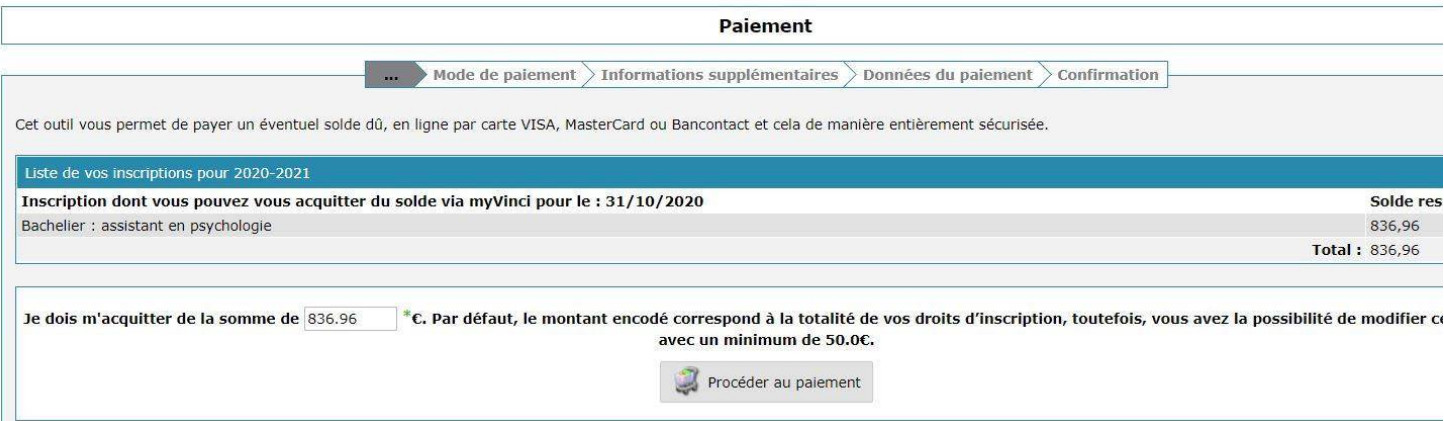

## 5. Choisissez le mode de paiement

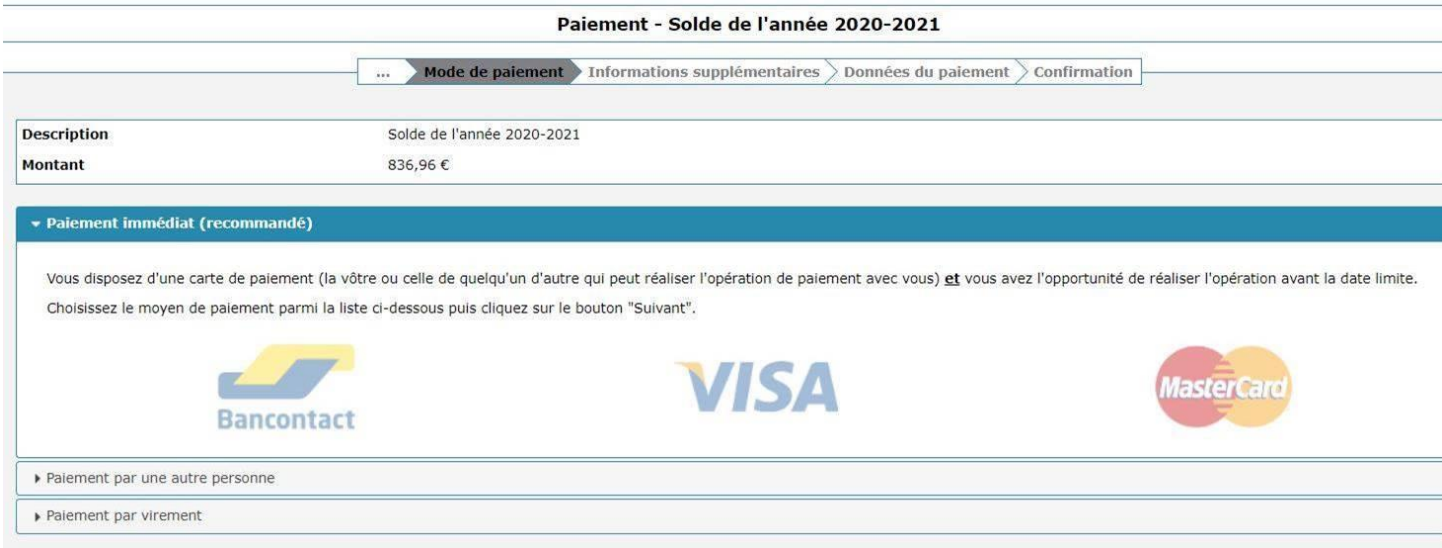

Vous pouvez vérifier la bonne réception de votre paiement instantanément (si paiement immédiat par bancontact) ou quelques jours plus tard en vous connectant à MYVINCI et en choisissant le menu Gestion, mes inscriptions, mon dossier (milieu de page).

Merci de n'utiliser que votre adresse institutionnelle (VINCI) pour communiquer avec nos services.

## **Comptabilité étudiants**

[compta.etudiants@vinci.be](mailto:compta.etudiants@vinci.be)